# **Step 1: Login under the account used to register players for this session**

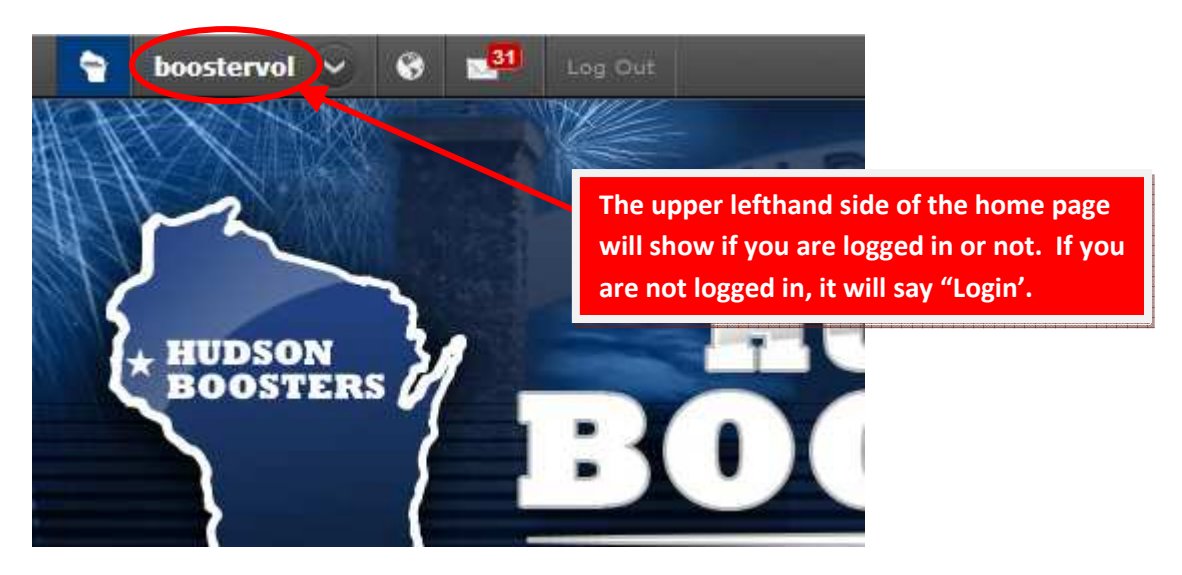

Make sure you are logged into NGIN **under the account used to register your players**.

#### **Step 2: Click on Dibs tab**

Once you are logged in, click on Dibs tabs on the far right of the home page.

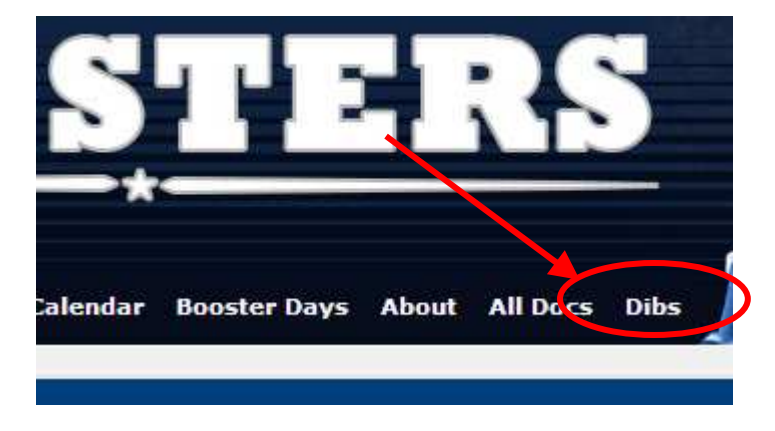

### **Step 3: Choose your Session**

Click on the Dibs session that applies to the season for which you are currently registered.

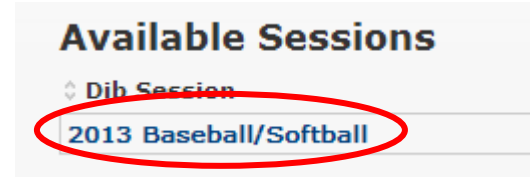

#### **Step 4: Filter Down the List**

Filter the list of Dibs items down to the range that you are interested in.

A) Click on "Has no Date/Time" to remove those from the list. Those are extra credit given to the coaches and don't apply to those trying to sign up for shifts.

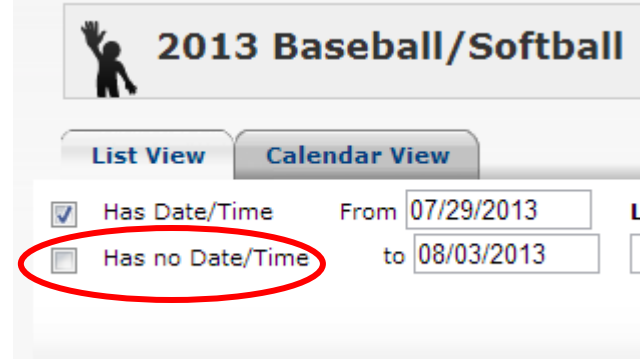

B) Decide whether you want to see a list view or calendar view.

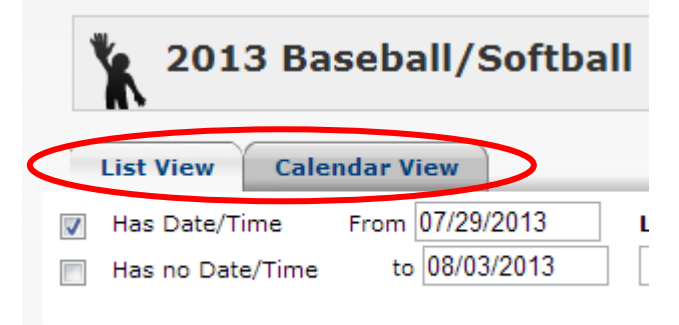

- C) If you already know which day(s) you are interested in, use **list view**.
- D) If you are looking for open shifts within an entire month, use **calendar view**.

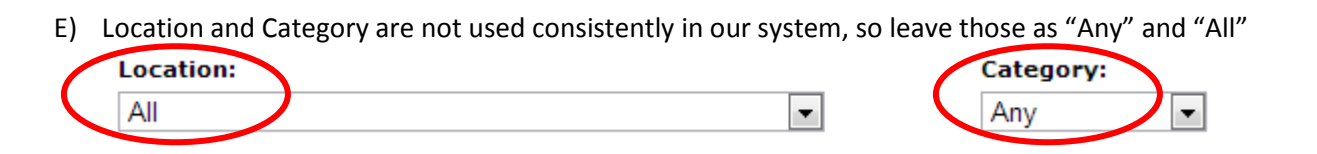

F) Hit the "Filter" button and those shifts/ranges you have chosen will show.

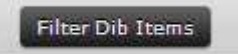

# **Step 5: Choose a shift for more details**

This will only show you the list of shifts that are available. Any shifts already claimed will not show. Click on the shift you are interested in.

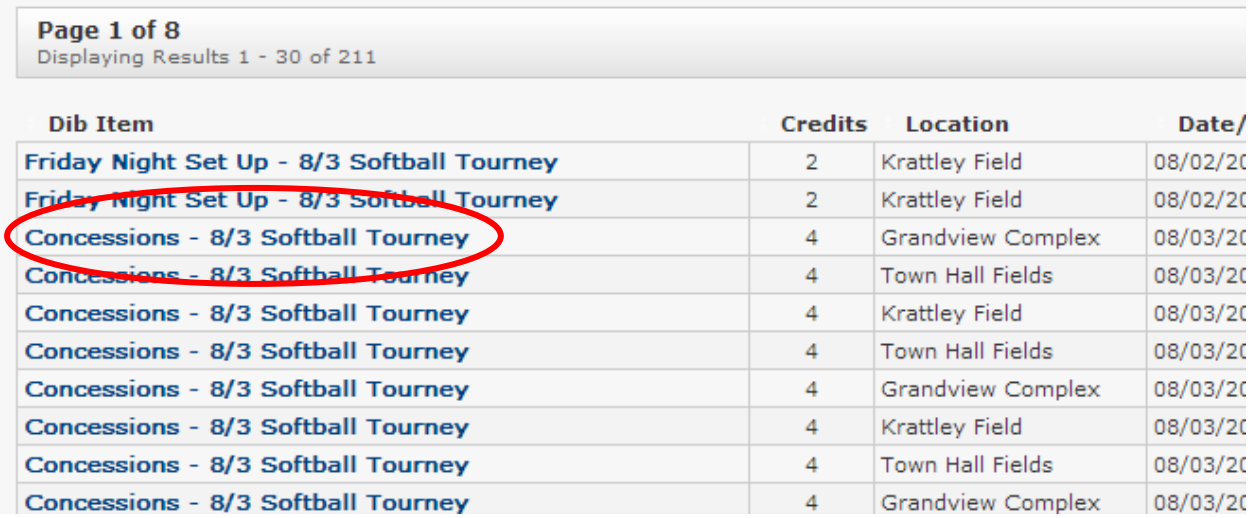

### **Step 6: Claim the Shift**

The details of that shift will be shown, including the # of credits given. Sometimes the credits are equal to the hours worked, sometimes they are more, depending on the shift.

Click "CLAIM THIS DIB ITEM" and you will claim it, and receive a confirmation email that you have done so.

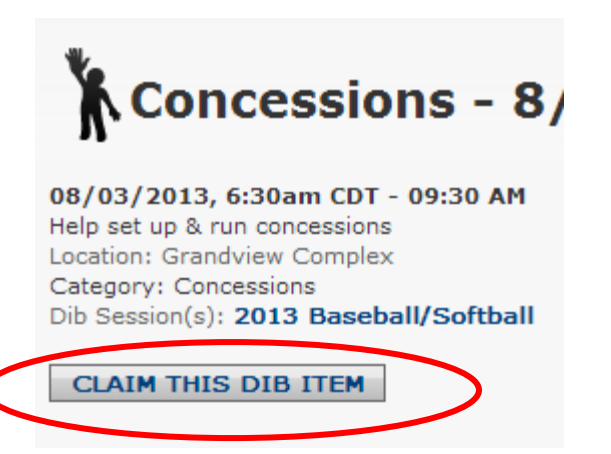